# **Aplikacja Setup Access**

#### **Wstęp**

Do obsługi systemu Mobile Access Bosch udostępnia następujące aplikacje

- Bosch Mobile Access: aplikacja do przechowywania wirtualnych poświadczeń i przesyłania ich przez Bluetooth do tych czytników, które są skonfigurowane do pracy z systemem Mobile Access. Czytnik następnie przyznaje dostęp lub odmawia go w zależności od tego, czy przechowywane poświadczenia na to pozwalają.
- Bosch Setup Access: aplikacja instalacyjna do skanowania i konfigurowania czytników przez Bluetooth.

Upoważnieni operatorzy Visitor Management i Credential Management mogą wysyłać wirtualne dane uwierzytelniające zarówno dla aplikacji posiadacza karty, jak i aplikacji instalatora.

Mobile Access to aplikacja do kontroli dostępu osób za pomocą wirtualnych poświadczeń przechowywanych na urządzeniu mobilnym, takim jak smartfon danej osoby. Wirtualne poświadczenia są przechowywane w podstawowym systemie kontroli dostępu (ang. Access Control System, ACS).

- Operatorzy ACS generują, przypisują i wysyłają wirtualne poświadczenia do osób za pośrednictwem aplikacji internetowej typu plug-in.
- Posiadacze mobilnych poświadczeń używają czytników kontroli dostępu przez Bluetooth, za pomocą aplikacji Mobile Access na urządzeniach mobilnych.
- Instalatorzy systemów Mobile Access konfigurują czytniki kontroli dostępu przez Bluetooth za pomocą specjalnej aplikacji na urządzeniach mobilnych.
- System nie przechowuje na urządzeniach mobilnych żadnych danych osobowych. Bosch nie przechowuje żadnych danych osobowych. Korzystanie z tej aplikacji jest anonimowe.

## **Instalacja**

- 1. Pobierz i zainstaluj aplikację ze sklepu z aplikaciami.
- 2. Przeczytaj i zaakceptuj następujące dokumenty: Informacja o ochronie danych, Warunki użytkowania oraz Umowa licencyjna użytkownika końcowego. Można je też poźniej znaleźć w menu głównym oprogramowania.

Aby rozpocząć korzystanie z aplikacji Setup Access, wybierz jedną z następujących opcji wygenerowanych przez organizację:

#### **E-mail z zaproszeniem**

Kliknij odnośnik w mailu z zaproszeniem wysłanym na Twój adres e-mail. Rejestracja rozpocznie się automatycznie.

#### **Kod QR**

Stuknij polecenie **Got QR-Code?** (Masz kod QR?) lub stuknij ikonę kodu QR.

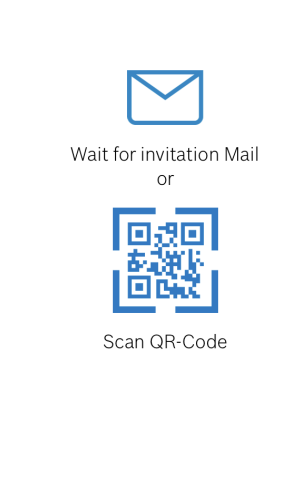

Got QR-Code? >

#### HELP?

#### **Konfiguracja czytnika**

Aplikacja Setup Access umożliwia otrzymywanie zaproszeń i przechowywanie poświadczeń od wielu klientów i stron.

#### **Dodawanie czytnika**

- 1. W menu głównym wybierz opcję **Customer/site selection** (Wybór klienta/obiektu).
- 2. Wybierz klienta lub obiekt i stuknij przycisk **Continue** (Kontynuuj). Na liście wyboru pojawią się tylko klienci/obiekty, do których masz poświadczenia. Jeśli z listy **My credentials** (Moje poświadczenia) zostaną usunięte wszystkie poświadczenia, właściwy obiekt zniknie z tej listy.
- 3. Stuknij ekran smartfona, aby wyszukać dostępne czytniki.
- 4. Pojawi się lista dostępnych czytników. Wybierz czytnik, który chcesz skonfigurować.

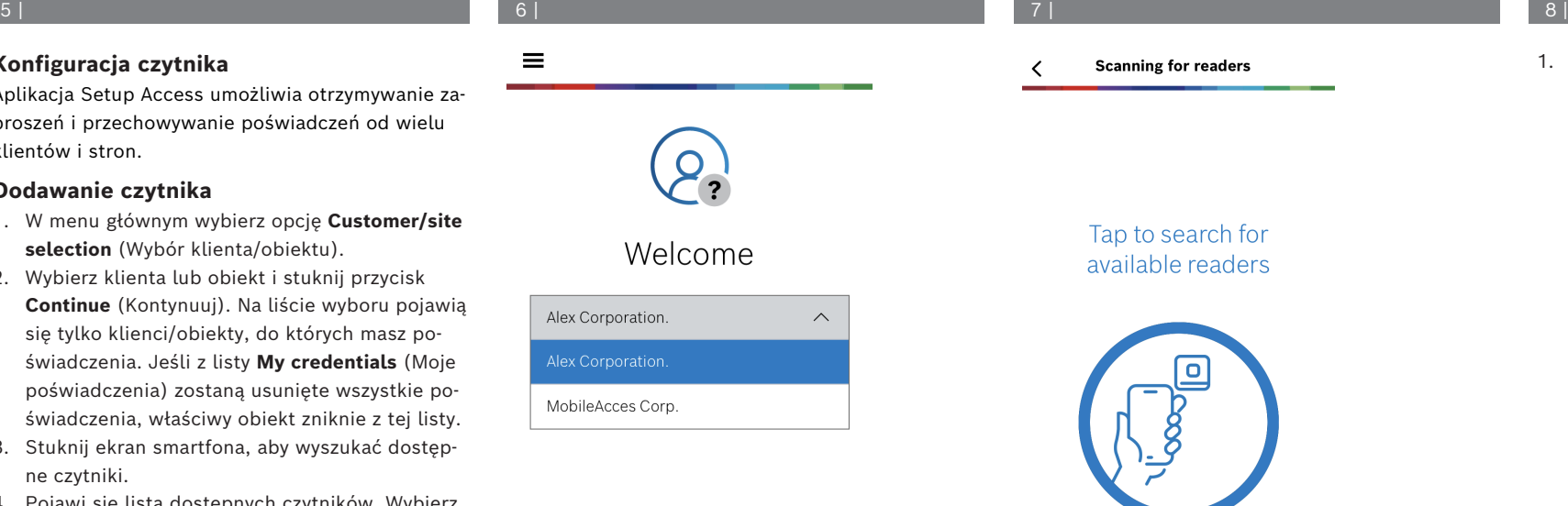

1. W zakładce **Onboarding** (Rejestracja) uzupełnij pola **Reader name** (Nazwa czytnika) i **Reader description** (Opis czytnika). Numer **klienta/ obiektu** jest generowany automatycznie. Każdy obiekt będzie miał inny numer.

 $\equiv$ 

# 9 | 10 | 11 |

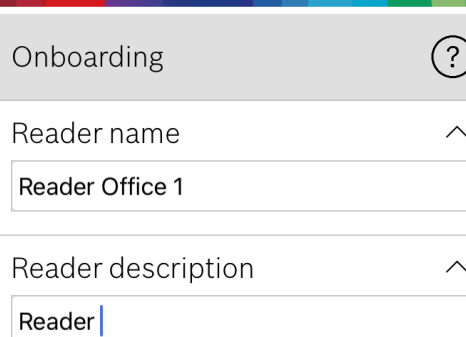

Customer/site

19F96B44

Skonfiguruj wartość opcji **BLE range** (Zasięg BLE), używając jednej z poniższych opcji, A lub B:

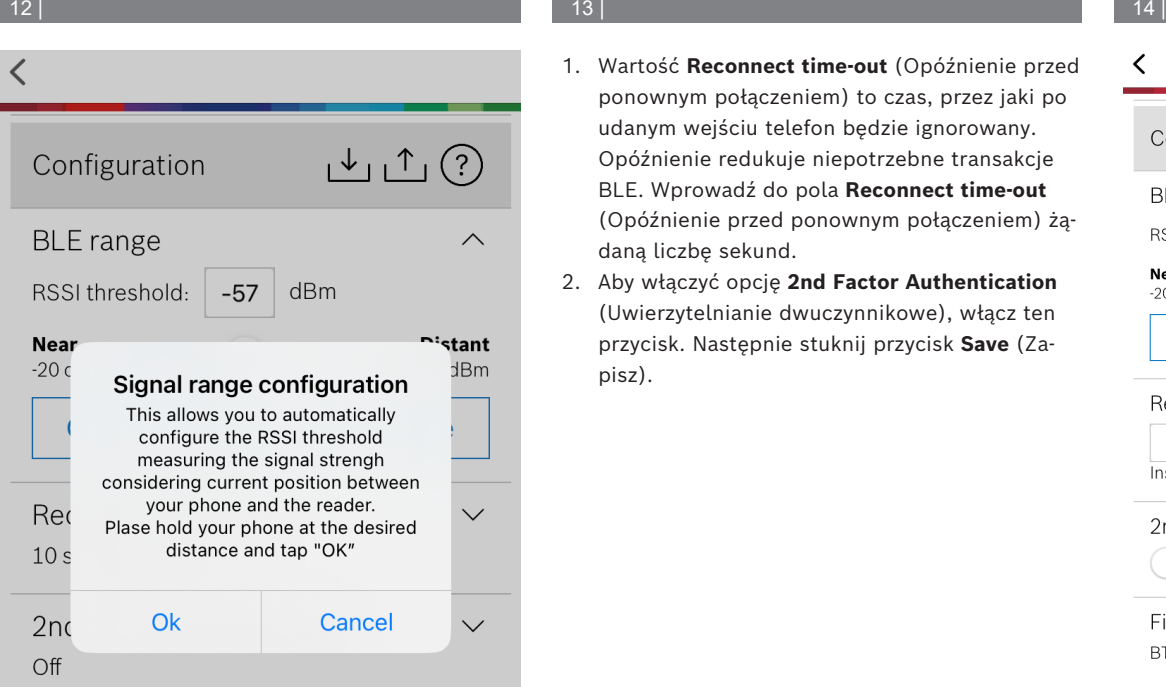

- 1. Ustaw się przed czytelnikiem, w miejscu, w którym spodziewasz się, że znajdzie się użytkownik uwierzytelniający się urządzeniem mobilnym.
- 2. Stuknij polecenie **Check and use current range** (Sprawdź bieżący zakres i użyj go).
- Pojawi się wyskakujące okienko. Stuknij przycisk **OK**.
- 3. Pojawi się wartość RSSI.
- Zalecane: powtórz ten krok kilka razy z tego samego miejsca, aby uzyskać wrażenie stopnia zróżnicowania postrzeganej siły sygnału.
- 4. Po znalezieniu odpowiedniej wartości progowej, dotknij polecenia **Save** (Zapisz).

## **B:** reczne ustawianie progu RSSI

- 1. Wprowadź wartość progu RSSI.
- Poniżej pokazano tabelę z typowymi progami
- 2. Stuknij przycisk **Save** (Zapisz).

# **Typowe wartości progów (w przybliżeniu):**

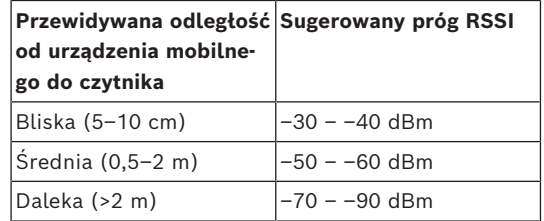

## **Mobile Access**

#### **Uwaga!**

**i** Wartości RSSI mogą się znacznie różnić w zależności od wielu czynników, w tym rodzaju urządzenia nadawczego, poziomu naładowania baterii oraz materiału i grubości pobliskich ścian.

## **pl** Szybki przewodnik użytkownika

- 1. Wartość **Reconnect time-out** (Opóźnienie przed ponownym połączeniem) to czas, przez jaki po udanym wejściu telefon będzie ignorowany. Opóźnienie redukuje niepotrzebne transakcje BLE. Wprowadź do pola **Reconnect time-out** (Opóźnienie przed ponownym połączeniem) żądaną liczbę sekund.
- 2. Aby włączyć opcję **2nd Factor Authentication** (Uwierzytelnianie dwuczynnikowe), włącz ten przycisk. Następnie stuknij przycisk **Save** (Zapisz).

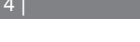

 $\checkmark$ 

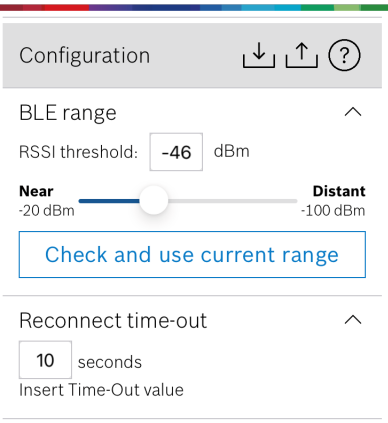

2nd Factor Authentication

Firmware / Status-report BT: 2.0.22.49824

```
Upload
```
 $\sim$ 

 $\widehat{\phantom{1}}$ 

# **Bosch Security Systems B.V.** Torenallee 49 5617 BA Eindhoven Netherlands

**www.boschsecurity.com** 

© Bosch Security Systems B.V., 2023

# 2023-09 | 5.2.0 | QUG | 202309221805 **Building solutions for a better life.**

RUSLH

#### **Eksportowanie i zapisywanie ustawień**

W polu **Configuration** (Konfiguracja) wybierz ikonę . Wpisz nazwę pliku i stuknij przycisk **OK**. Usta-

wienia zostaną zapisane do wykorzystania w dalszych konfiguraciach.

#### **Importowanie ustawień**

W polu Configuration (Konfiguracja) wybierz ikonę

. Wybierz żądany plik. Stuknij przycisk **Save** (Zapisz).

#### **Dostępne czytniki**

Po skonfigurowaniu pierwszego czytnika w menu pojawi się ta opcja. Wybierz opcję **Available readers** (Dostępne czytniki), aby wyszukać i skonfigurować pozostałe pobliskie czytniki.

# **Dodawanie nowego obiektu**

1. W menu głównym wybierz opcję **Add new site** (Dodaj nowy obiekt) i wybierz jedną z opcji:

#### **E-mail z zaproszeniem**

Kliknij odnośnik w mailu z zaproszeniem wysłanym na Twój adres e-mail. Rejestracja rozpocznie się automatycznie.

#### **Kod QR**

Stuknij polecenie **Got QR-Code?** (Masz kod QR?) lub stuknij ikonę kodu QR.

#### **Zarządzanie moimi poświadczeniami**

Aby wyświetlić swoje poświadczenia, wybierz w menu głównym opcję **My credentials** (Moje poświadczenia).

Aby usunąć poświadczenie, wybierz żądane poświadczenie i wybierz ikonę  $\overline{\mathbb{m}}$ .

Dodane poświadczenie będzie domyślnie aktywne. Zielony znacznik oznacza aktywowane poświadczenia. Biały znacznik oznacza zdezaktywowane poświadczenia.

Aby uaktywnić poświadczenia, stuknij biały znacznik przy żądanym poświadczeniu. Następnie stuknij polecenie **Activate** (Aktywuj).

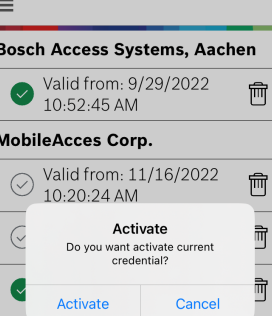

恒一同

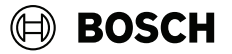

#### **Mobile Access**

**pl** Szybki przewodnik użytkownika

**Bosch Security Systems B.V.** Torenallee 49 5617 BA Eindhoven Netherlands **www.boschsecurity.com**  © Bosch Security Systems B.V., 2023

2023-09 | 5.2.0 | QUG | 202309221805 **Building solutions for a better life.**